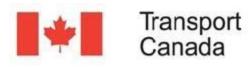

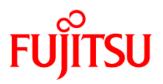

## EDITING LAYERS

EMSA allows the editing of some layers such as observations and geofences. Before starting, let's get familiar with the icons used to identify whether a layer is editable.

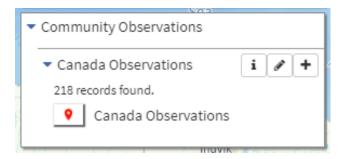

| ICON | DESCRIPTION                                              |  |
|------|----------------------------------------------------------|--|
| i    | Show the details of this layer                           |  |
| Ø    | Modify a feature on this layer by clicking on it first   |  |
| +    | Add a new feature on this layer by drawing it on the map |  |

Note that not all layers have the "Modify a feature" and "Add new feature" icons. Which means that not all layers are editable.

For instance, in Environment, neither Ecologically Areas nor Drainage Regions are editable layers; it would not make sense if someone could arbitrarily add or modify them at their own discretion.

| <ul> <li>Environment</li> </ul>                                         |   |
|-------------------------------------------------------------------------|---|
| <ul> <li>Ecologically and Biologically<br/>Significant Areas</li> </ul> | i |
| Drainage regions of Canada                                              | i |

Let's work on the editable layers: "Observations Canada" and "Geofence Zones".

Reported Observations are point features. By clicking on the "i" icon of the layer, you can see the information contained in the Data tab, as seen below.

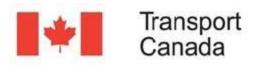

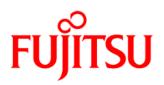

| Prop  | erties Data       | Used by Meta     | adata Terms of Use                             |       |
|-------|-------------------|------------------|------------------------------------------------|-------|
| earch | ı for             |                  | 218 records<br>found.                          | 3     |
| lcon  | Туре              | Observation Date | Observation                                    | Image |
| •     | Marine Mammal     | 2022-03-23 11:43 | DEMO: SRKW pod                                 | View  |
| •     |                   | 2021-06-17 10:20 | slick                                          |       |
| •     | Accident          |                  | Colombie                                       |       |
| •     | Other             |                  | Voyage                                         |       |
| •     | Accident          |                  | Voyage                                         |       |
| •     | Navigation Danger |                  | Test GRN SLSMC                                 |       |
| •     | Vessel            |                  | 2nd GRN SLSMC test                             |       |
| •     | Accident          |                  | Test GRN SLSMC #3                              |       |
| •     |                   |                  | Erosion on the Fraser River bank               |       |
| •     | Marine Mammal     | 2021-05-03 15:32 | Killer Whales observed in the Port of Nanaimo. |       |
| -     | 10 St. 10 St. 10  |                  | A F A F A F A F A F A F A F A F A F A F        |       |

With the horizontal scroll bar, you are able to see all the columns of the table, such as observation, latitude, longitude, reported by, the reported time and the remote IP address from which the observation was made.

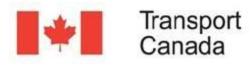

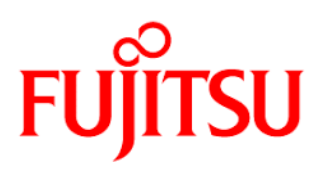

ADDING NEW ENTRIES IN AN EDITABLE LAYER (POINT) Let's position the map on Southwest of Lethbridge, Alberta.

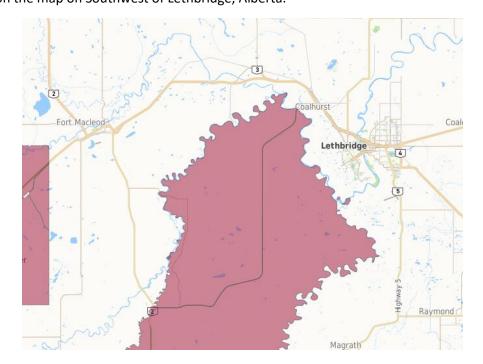

The first step to add an observation in the "Canada Observations" layer is to click on the plus button ("Add a new feature").

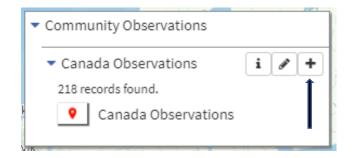

Note that the pointer will change from an arrow to a blue dot, allowing you to select on the location you want to add the observation.

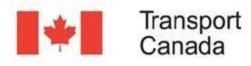

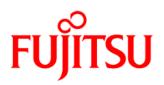

After clicking on the location (yellow dot), a form appears requesting the necessary information for the observation.

| ٩     | ÷           | 🖋 Edit feature      | ×                |
|-------|-------------|---------------------|------------------|
| 2     | 9           | Canada Obse         | ervations        |
| 349   | +           |                     |                  |
| errin | -           | Туре                | Not Defined 🗸    |
|       | •           | Observation<br>Date | 2023-02-15 15:43 |
| asin  | ÷           | Observation         |                  |
| 240   | m           | Image 1             | Browse           |
|       | ۔<br>مہ     | Image 2             | Browse           |
|       | ~<br>▼<br>₿ | Close Subscription  | □                |
| QU    | ତ<br>ଅ      |                     | Cancel Save      |

This is the information you can add to create an observation:

- Type You can choose from 14 categories to classify the observation. Categories include Accident, Bird, Fauna, Fish, Flora, Garbage, Human Activity, Marine Mammal, Navigation Danger, Not Defined, Other, Spill, Vessel or Weather. You may only select one category per observation.
- Observation Date.
- Observation Fill the text box to add the relevant information to the observation.
- Image you can add up to 2 images to your observation. Just click on browse, select the picture you want to attach and click "open", you will see a thumbnail of the picture added on the form. If you want to delete the selected image, you just need to click the "Clear" button.
- Subscription Click on the checkbox if you want to subscribe to receive alerts if the observation is changed or modified. You will receive alerts either by e-mail or SMS depending on your user preferences. See section "Change user's preferences" to set up or change the notification delivery method.
- Manage subscriptions (optional): If you have the privileges, you can subscribe other users or groups to receive alerts when the observation is modified.

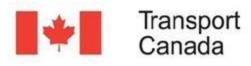

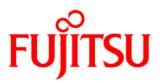

If needed you could also exclude a user from a group. Choose the group you want to add to the notification from the list provided and then from "users to exclude" list choose the username to exclude. The excluded username will start with an exclamation point (!)

| Subscribers | × Administrators × !lbarreto |
|-------------|------------------------------|
|             |                              |

In the example above, all the users in the "Administrators" group will receive notifications except lbarreto.

In this case, the group will receive notifications if the observation changes, but the excluded user would not. The notifications will be received depending on the user preferences.

• Edit as WKT button: Allows you to manually edit the coordinates of your observation.

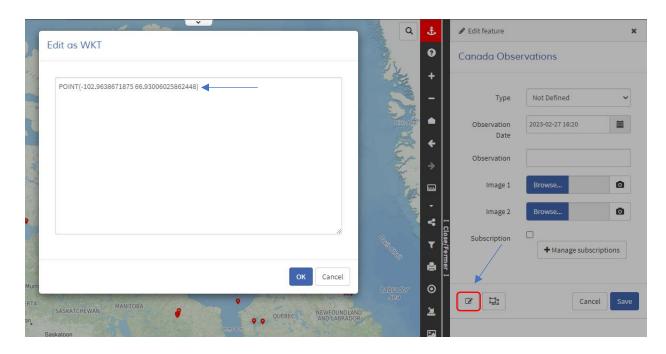

• Edit Coordinates button: It is a tool that allows you to manually edit the coordinates of your observation. This tool is useful in cases where you want to edit polygons, in other types of layers.

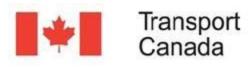

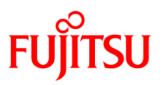

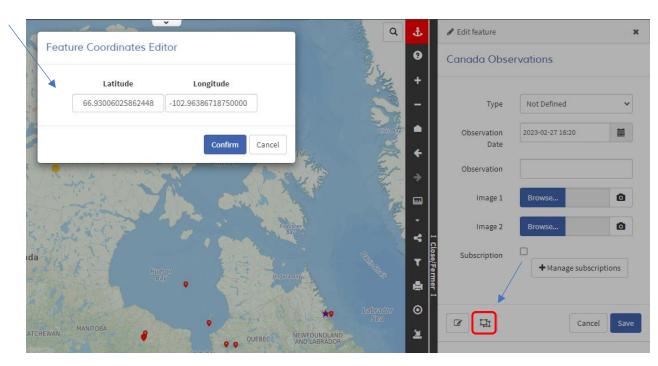

Once you are done entering the different fields and adding pictures click "Save".

The new observation is now created. It is symbolised with a red alert symbol **9**. When you click on the newly created observation, a "Query Results" window will appear.

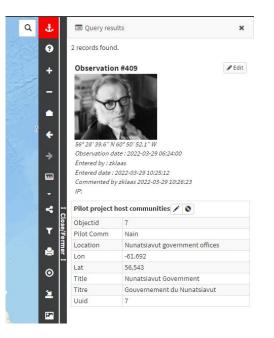

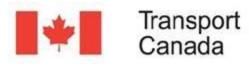

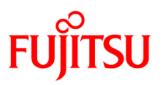

Note that the query results window shows all the information previously entered. There are also some extra information that EMSA automatically enter such as the latitude and longitude of the observation, the reported time as well as the username of the person who created the observation.

## CHANGE USER'S PREFERENCES

For the subscription function to work properly, a method of notification delivery must be set in your user's profile. To edit your user preferences, click on your username at the upper right of the screen and a new window will appear with your user information. You could add a phone number to receive the notifications by SMS in case you select "Send me sms" option.

| Profil                       | e®               |                          |  |
|------------------------------|------------------|--------------------------|--|
| Profile Notifications Groups |                  | Groups                   |  |
|                              | * User           | mayerbe                  |  |
|                              | FullName         | Magda Ayerbe             |  |
|                              | * Email          | Magda.Ayerbe@fujitsu.com |  |
|                              | SMS Number       |                          |  |
|                              | Password         |                          |  |
| (                            | Confirm password |                          |  |

By clicking on the "Notifications" tab, you can select your preferred communication method either email or text message.

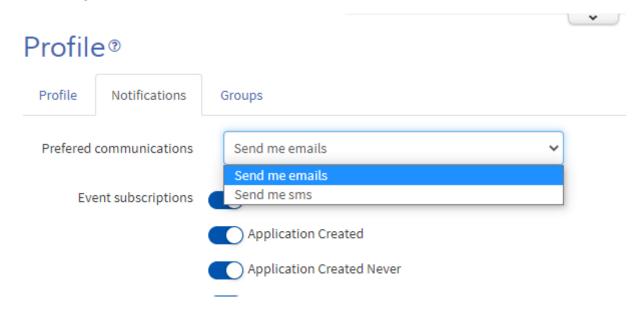

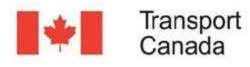

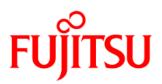

## ADDING NEW ENTRIES IN AN EDITABLE LAYER (POLYGON)

Let's add new entries to a Polygon Layer such as geofences.

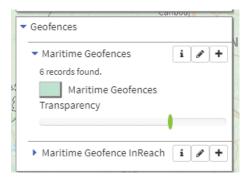

Before going further, it is important to understand some concepts about Geofences.

A Geofence is a specific geographic area used to monitor movements of vessels or assets entering or exiting a specific geographic area. These movements are events that can trigger an alert and a notification which is sent by e-mail or sms. Creating reports covering time periods is also possible.

In EMSA, Geofences are mainly used to generate notifications when vessels come in or out specific areas.

To be able to create the notifications, it is necessary to create the polygon or polygons that make up the Geofence.

Click on the "Add a new feature" icon.

| 🔻 Maritii | me Geofences     | i d | ۹ + |
|-----------|------------------|-----|-----|
| 6 record  | ls found.        |     |     |
|           | Maritime Geofenc | es  |     |
| Transp    | arency           |     |     |
|           |                  |     |     |

The cursor will change from an arrow to a blue dot, you are now allowed to draw the polygon, to close the polygon, just double-click the left mouse button.

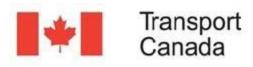

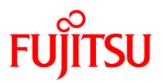

| Geofence Zone                                                                                                    |                                                |                   |
|----------------------------------------------------------------------------------------------------|------------------------------------------------|-------------------|
| Name                                                                                                    | Geofence near Neguac, New Brunswick            | C Esgenoópetitj   |
| Info                                                                                                    | Geofence polygon created for training purposes | Se ment           |
| Area                                                                                                    |                                                | Burnt Church Road |
| Ø                                                                                                    | Cancel                                         | Save              |
|                                                                                                    |                                                |                   |
| Cid.                                                                                                    | where here                                     |                   |
| Contraction of the second second seco |                                                |                   |
| artho                                                                                                    |                                                |                   |
| g Church Read                                                                                                    |                                                |                   |
| East Point                                                                                                    | an aux Can Road                                | Gardiner Point    |

A form will pop up in which you can include information about the Geofence.

The information required in the window depends on the configuration created in its form. After successfully saved, the changes will appear on the map as expected.

| - | Geofences                                                                                                    |       |           |
|---|----------------------------------------------------------------------------------------------------|-------|-----------|
|   | <ul> <li>Maritime Geofences</li> <li>6 records found.</li> <li>Maritime Geofences</li> <li>Transparency</li> </ul> | i / + |           |
|   | <ul> <li>Maritime Geofence InReach</li> </ul>                                                                      | i 🖋 + | Veol Line |

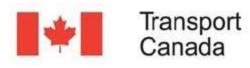

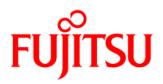

# MODIFYING ENTRIES IN AN EDITABLE LAYER

Information stored in an editable layer can be modified as well, the modifications can affect the geometry and/or the associated data.

Start by clicking on the newly created Geofence to display its attributes.

| Lagacéville Partie Andrew Contraction Contraction | Quer   | y results                                      |
|---------------------------------------------------|--------|------------------------------------------------|
| Morrison Road Read                                |        | d found.                                       |
|                                                   | Geofen | ice Zone 🖍                                     |
|                                                   | Name   | Geofence near Neguac, New Brunswick            |
|                                                   | Info   | Geofence polygon created for training purposes |
|                                                   | Area   | 65962654.28                                    |
| Geofence near Neguac, New Brunswick               |        | h                                              |
|                                                   |        |                                                |
| Gardiner Point Hard                               | wicke  |                                                |

Now click on the pencil icon ("Edit this feature") at the top right corner of the popup window.

The popup form will show up again allowing you to modify its attributes. Let's change the information.

| Geofence Zone | N // S // Nor                                                                                                    |
|---------------|----------------------------------------------------------------------------------------------------|
| Name          | Geofence near Neguac, New Brunswick                                                                                           |
| Info          | Geofence polygon created for training purposes - add<br>the information that wasn't entered when the geofence<br>was created. |
| Area          | 65962654.28                                                                                                    |
| ₿ ×           | Cancel Delete Save & Close Save                                                                                               |

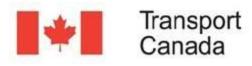

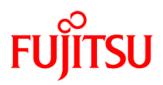

The click "Save & Close". To verify the information just entered, click on the Geofence polygon again to retrieve its attributes.

| Lagacéville Panan Car Managacet     | Quer            | y results                                                                                                    |  |
|-------------------------------------|-----------------|----------------------------------------------------------------------------------------------------|--|
| Morrison Road Read                  | 1 record found. |                                                                                                    |  |
|                                     | Geofen          | ce Zone 💉                                                                                                    |  |
|                                     | Name            | Geofence near Neguac, New Brunswick                                                                                            |  |
| 2                                   | Info            | Geofence polygon created for training<br>purposes - add the information that waasn't<br>entered when the geofence was created. |  |
|                                     | Area            | 65962654.29                                                                                                    |  |
| Geöfence near Neguac, New Brunswick |                 | Å                                                                                                    |  |
|                                     |                 |                                                                                                    |  |
| Gardiner Point Hardy                | wicke           |                                                                                                    |  |

It is also possible to change the geometry of the geofence.

Click on the Geofence then in the pencil icon . The cursor changes from a white arrow to a cross. Hover the mouse around the polygon without clicking, note that a blue dot appears on the contour.

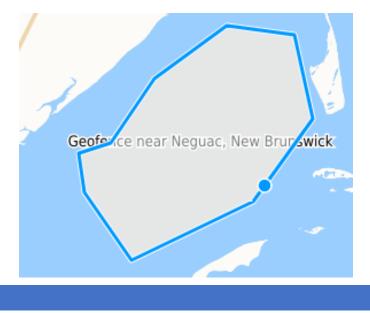

EDITING LAYERS

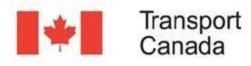

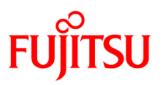

You can create new vertices, delete a vertex or displace a vertex to a new position. After performing some arbitrary modifications, the Geofence will look slightly different. When ready, click on "Save & Close" to end the modification process.

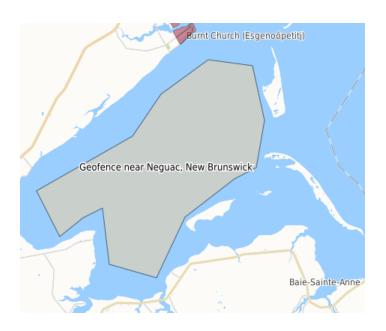

## DELETING ENTRIES FROM AN EDITABLE LAYER

To delete entries (records) from an editable layer, first click on the feature you want to delete, in this example the Geofence.

Click on the button "Delete", a warning message will pop up, if you are sure to continue just click "Delete".

| Delete                                                   |          |      |
|----------------------------------------------------------|----------|------|
| The deletion can't be reverted. Do you wish to continue? |          |      |
|                                                          | DeleteCa | ncel |

The Geofence entry is deleted from the database.